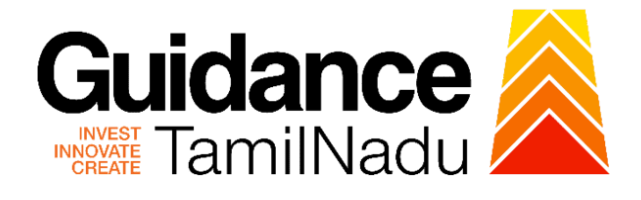

# **TAMIL NADU SINGLE WINDOW PORTAL**

## **APPLICANT MANUAL**

## **Grant of Licence to sell Allopathic Drugs**

# **Food Safety and Drugs Administration Department**

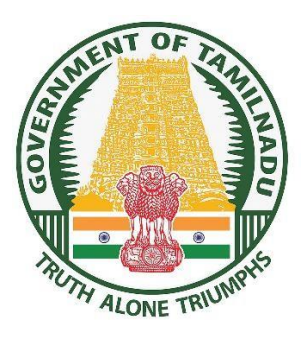

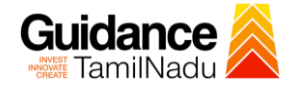

# **Table of Contents**

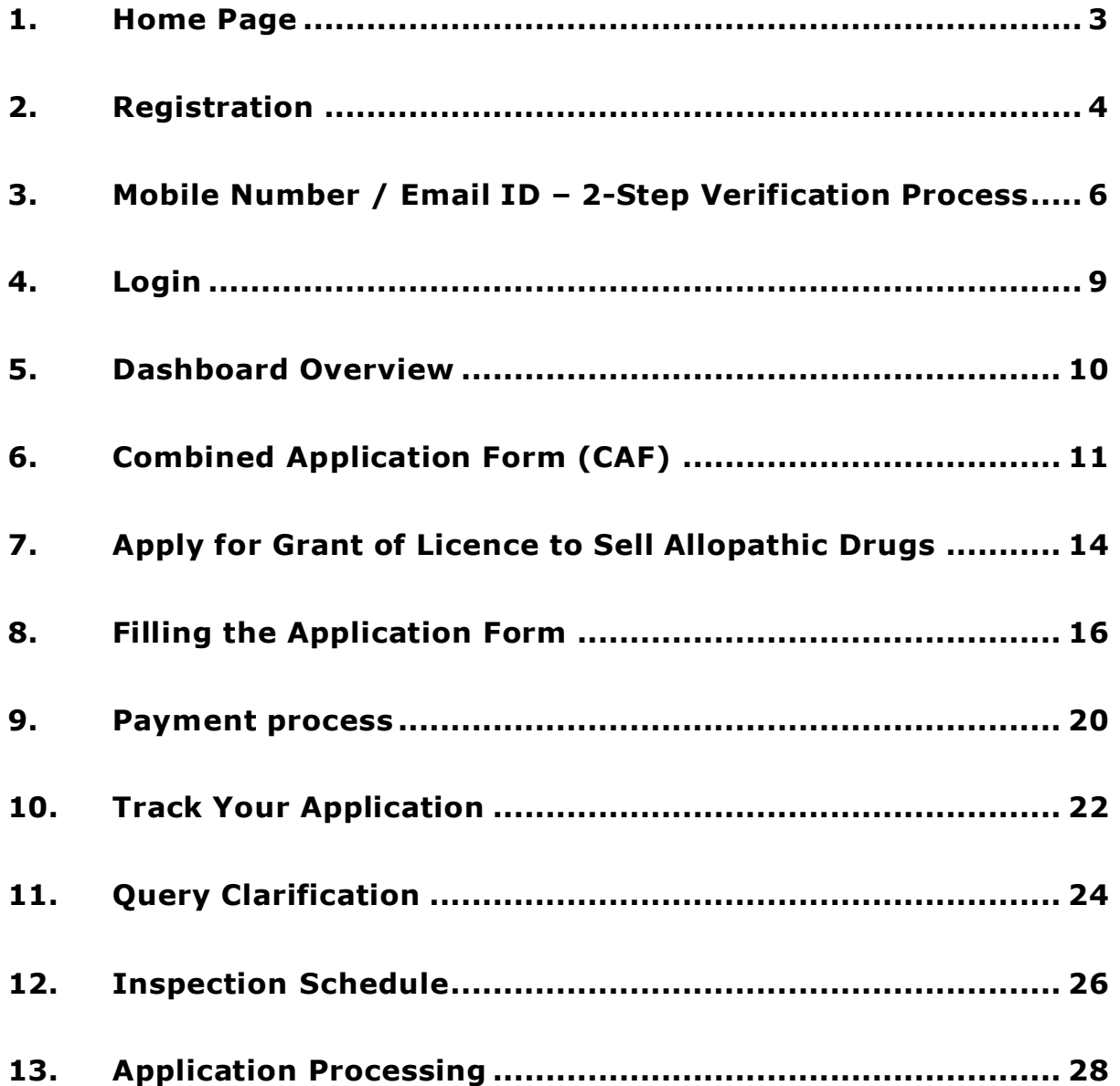

<span id="page-2-0"></span>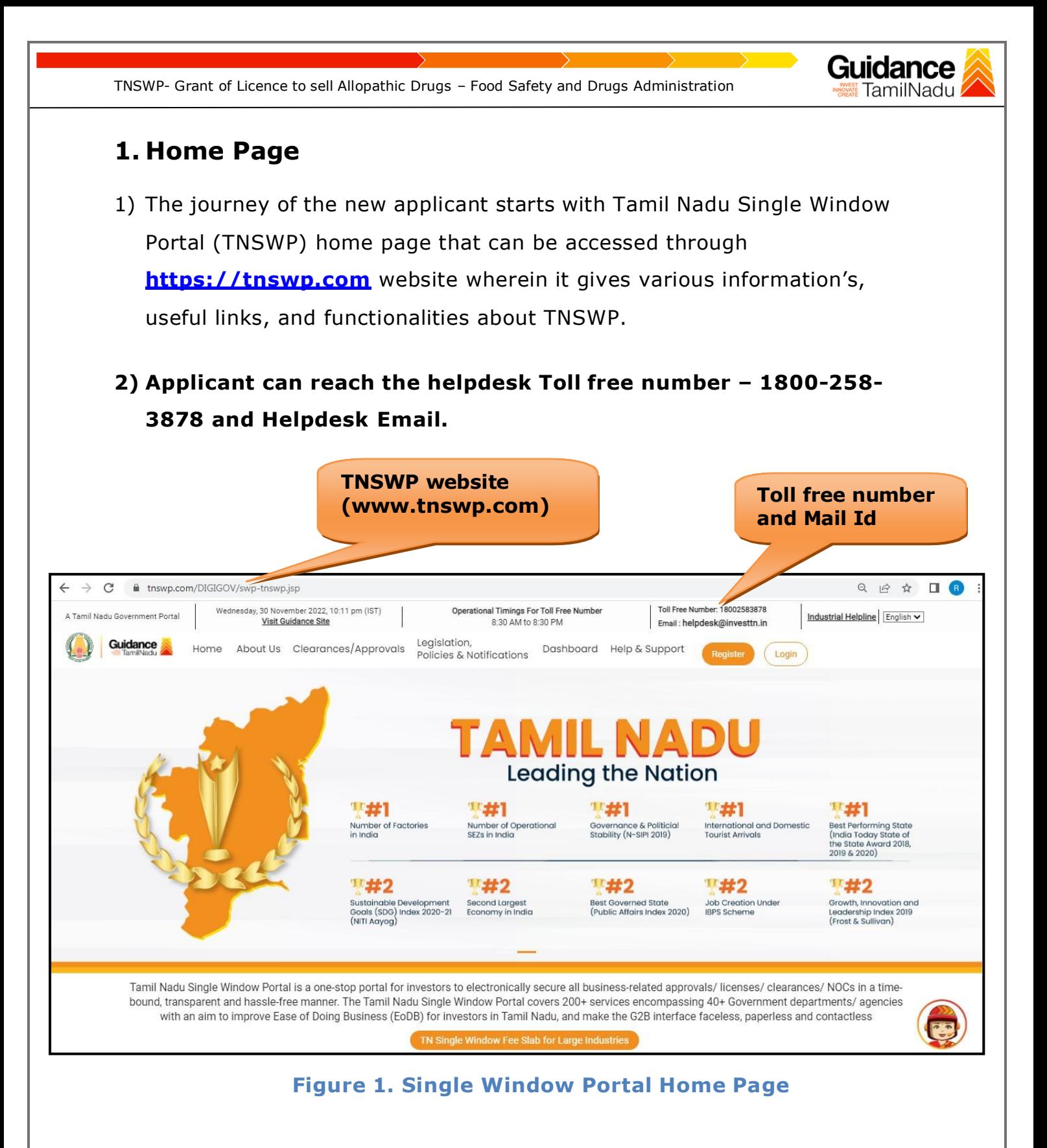

<span id="page-3-0"></span>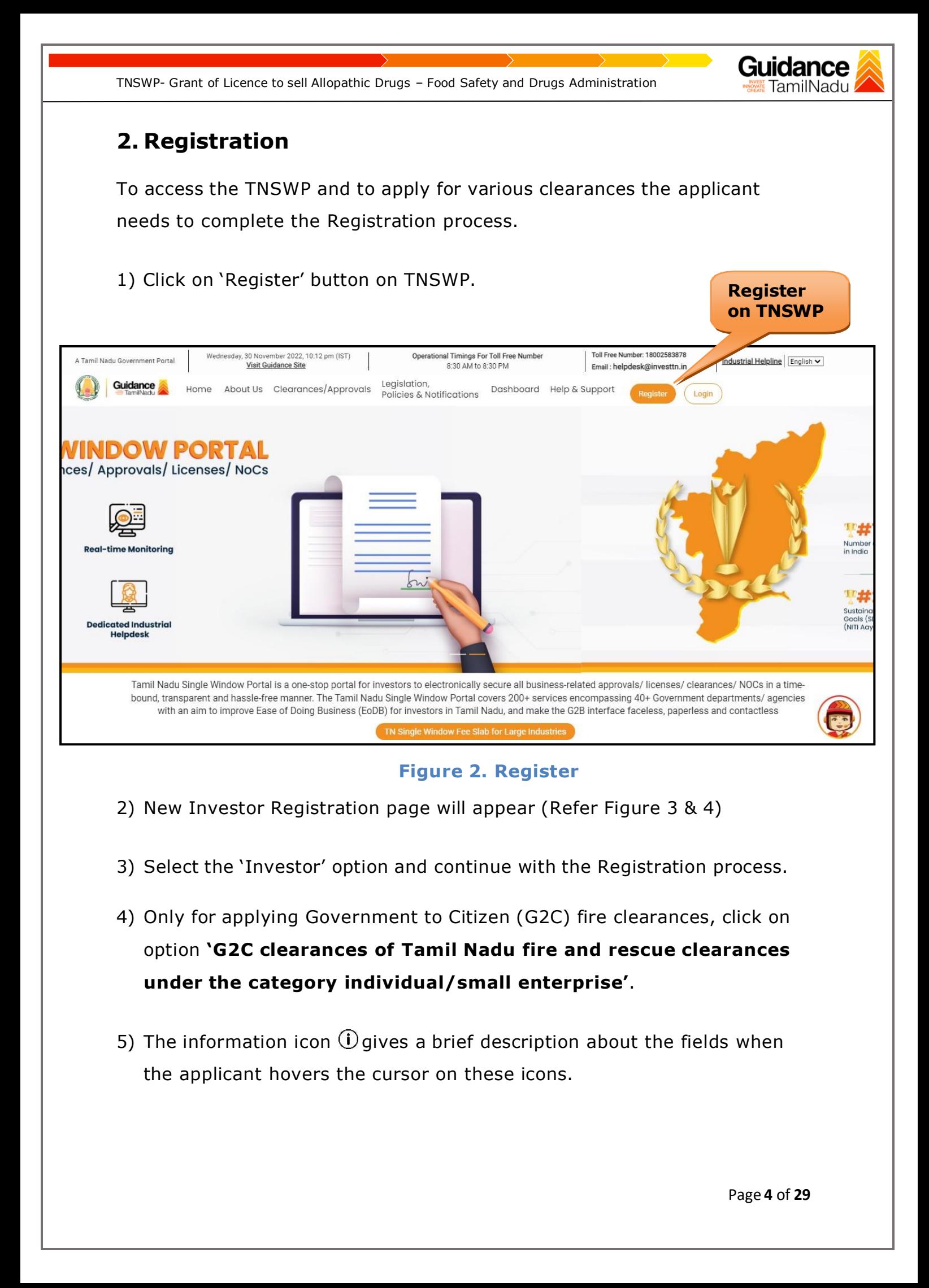

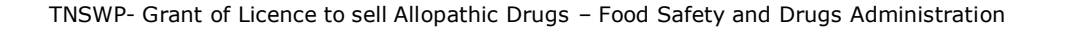

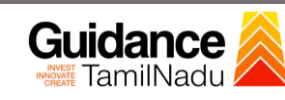

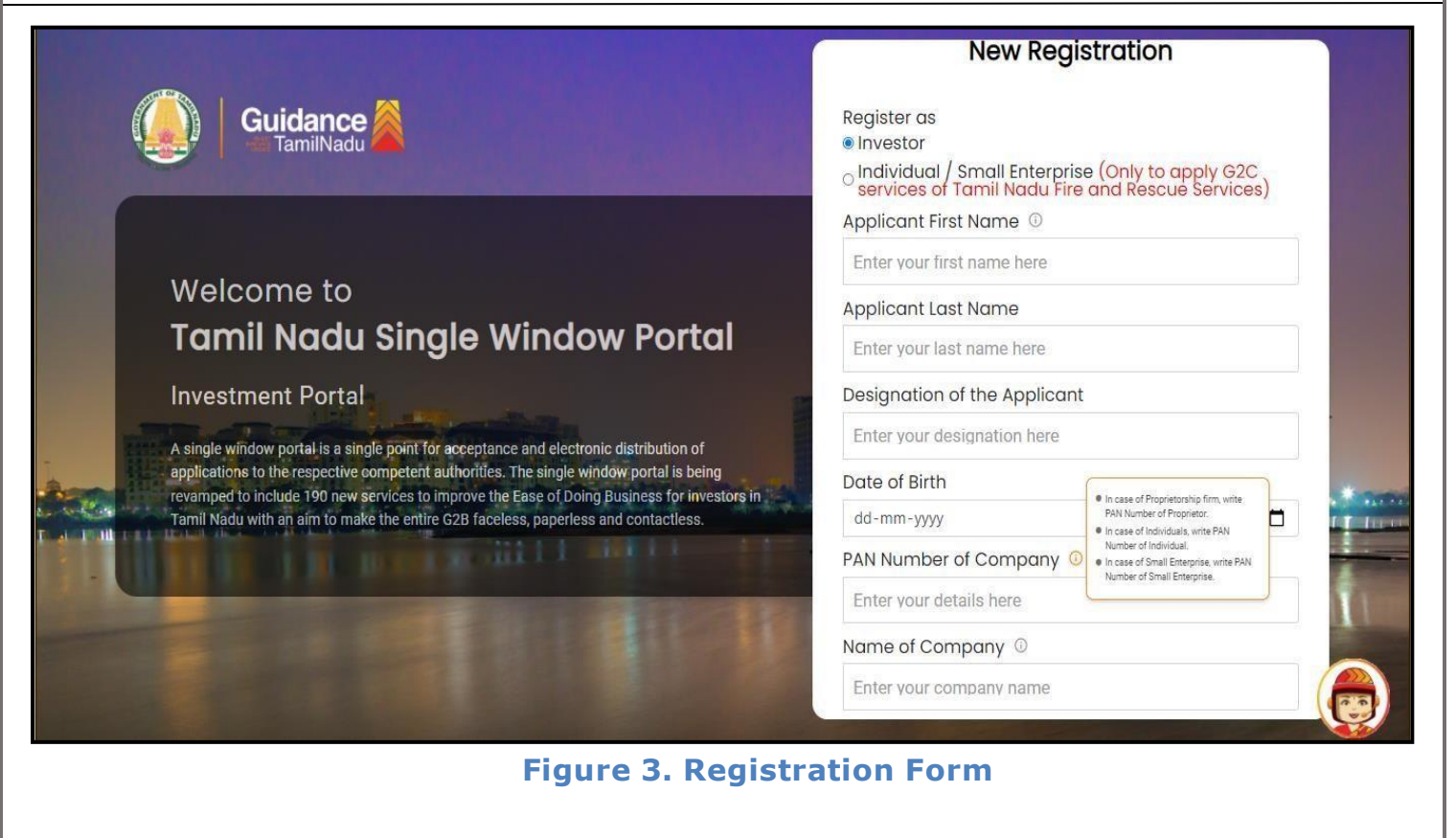

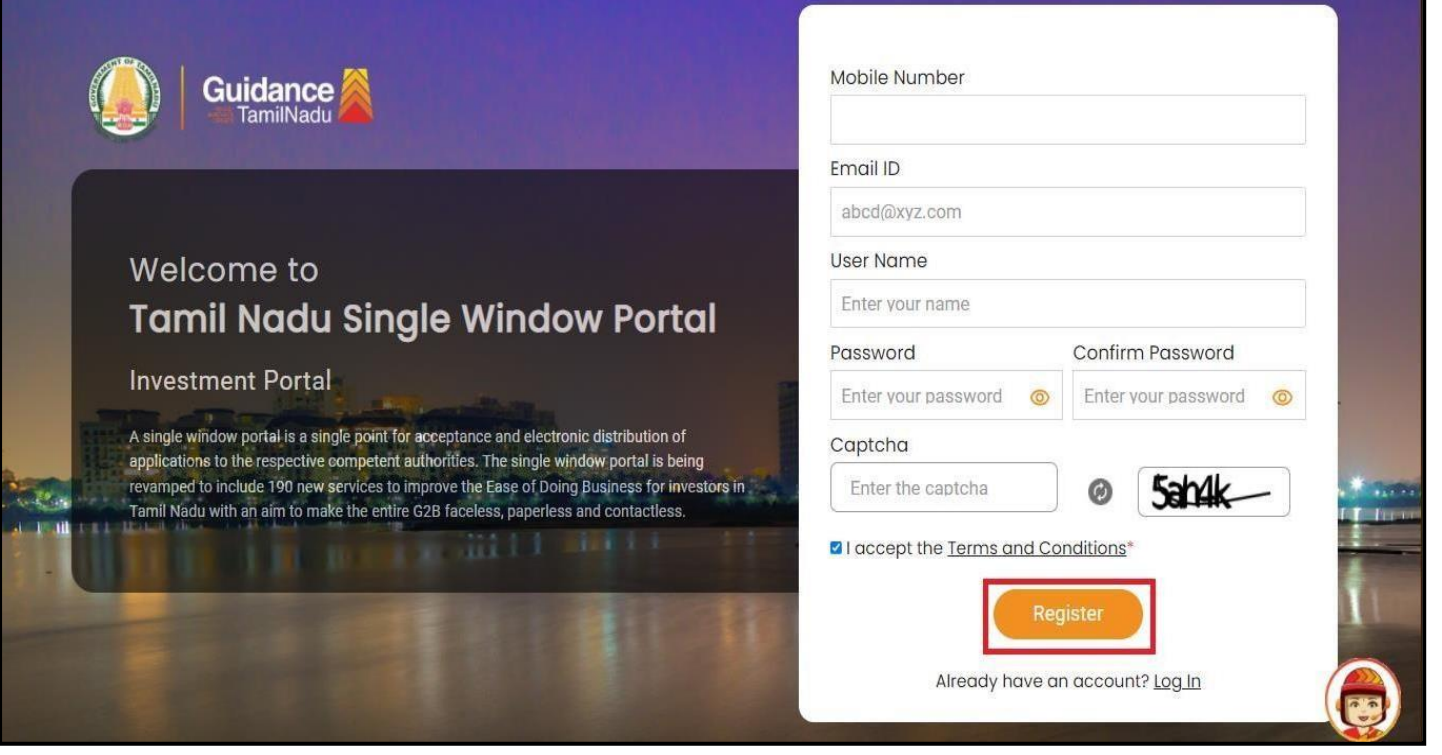

**Figure 4. Registration Form Submission**

Page **5** of **29**

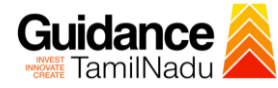

- 6) The Email ID would be the Username to login the TNSWP.
- 7) Future communications would be sent to the registered mobile number and Email ID of the applicant.
- 8) Create a strong password and enter the Captcha code as shown.
- 9) The applicant must read and accept the terms and conditions and click on **'Register'** button.
- <span id="page-5-0"></span>**3. Mobile Number / Email ID – 2-Step Verification Process**
- **'2-Step Verification Process'** screen will appear when the applicant clicks on 'Register' button.
- **Mobile Number Verification** 
	- 1) For verifying the mobile number, the verification code will be sent to the given mobile number.
	- 2) Enter the verification code and click on the **'Verify'** button.

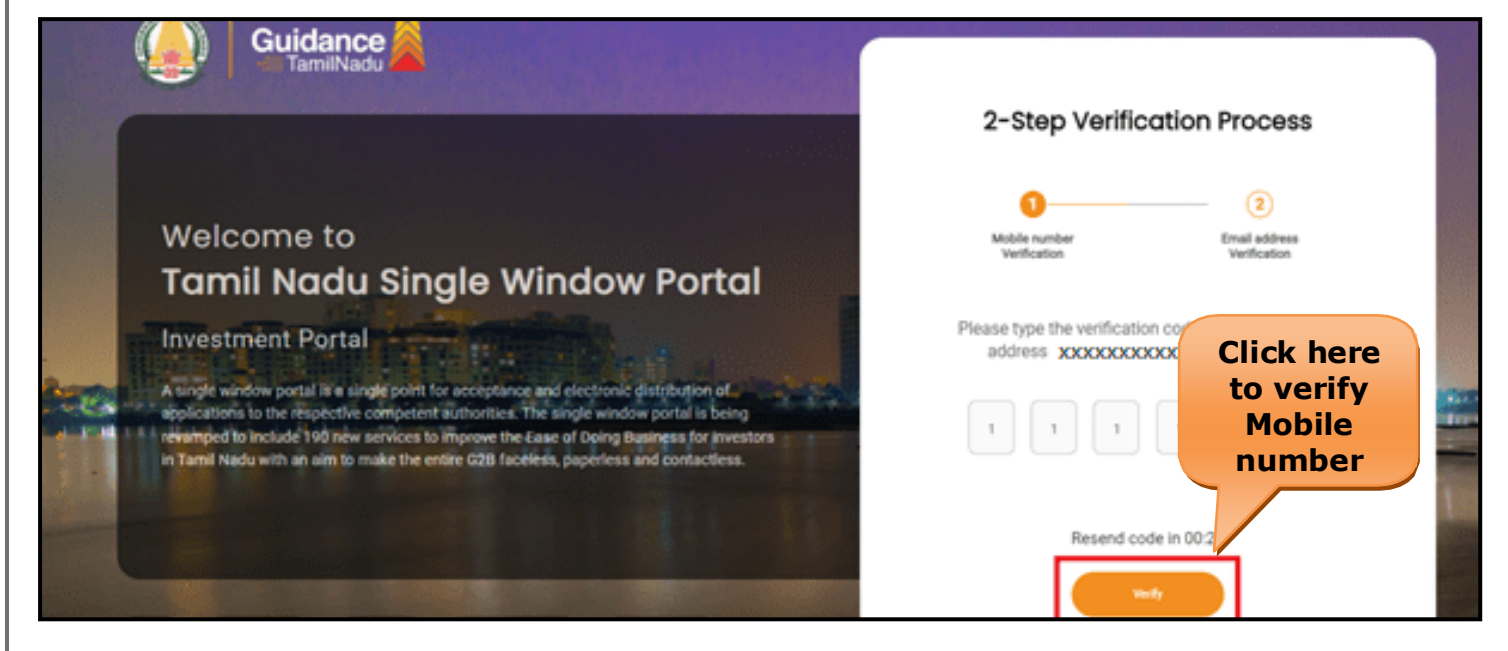

**Figure 5. Mobile Number Verification**

Page **6** of **29**

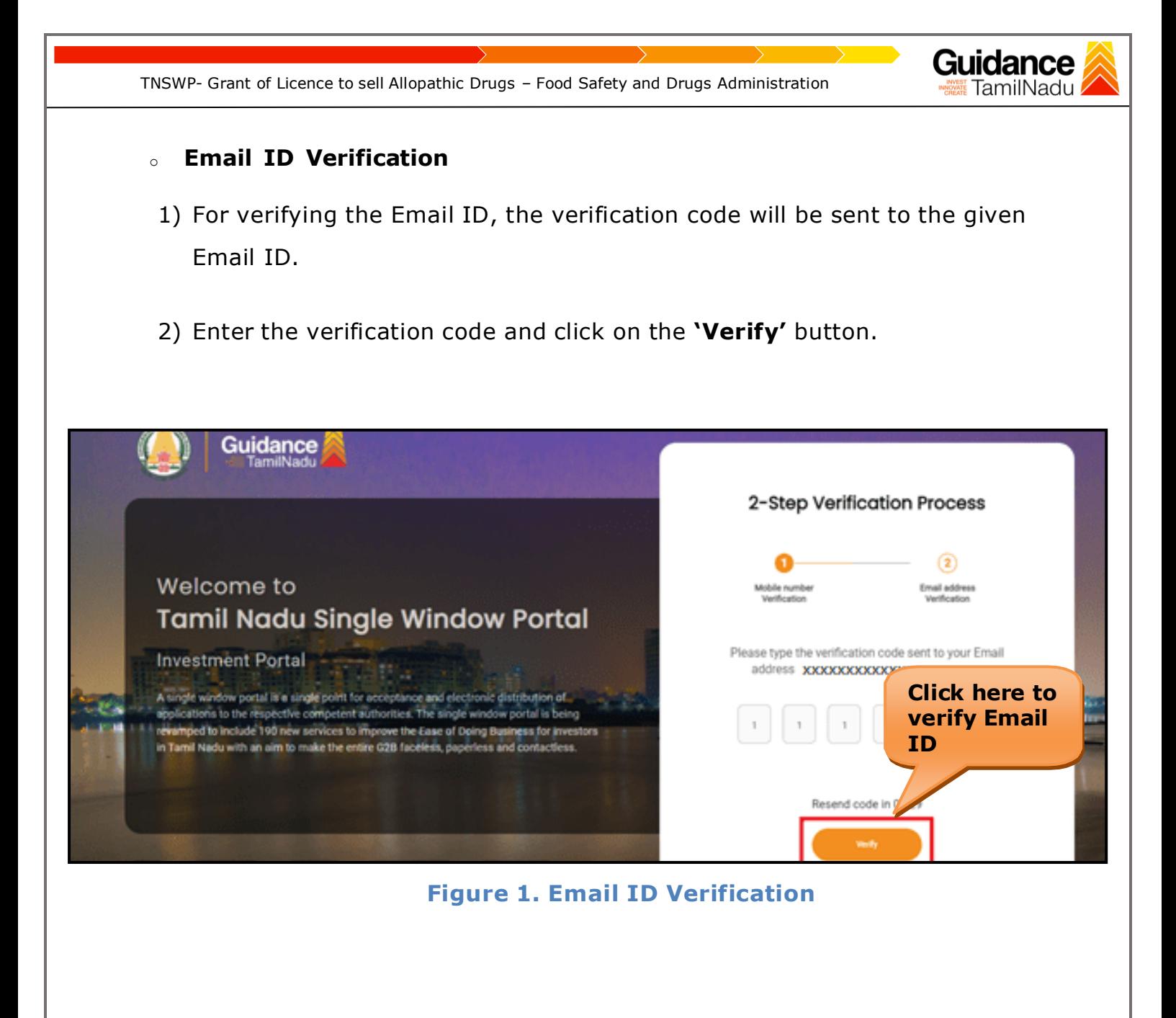

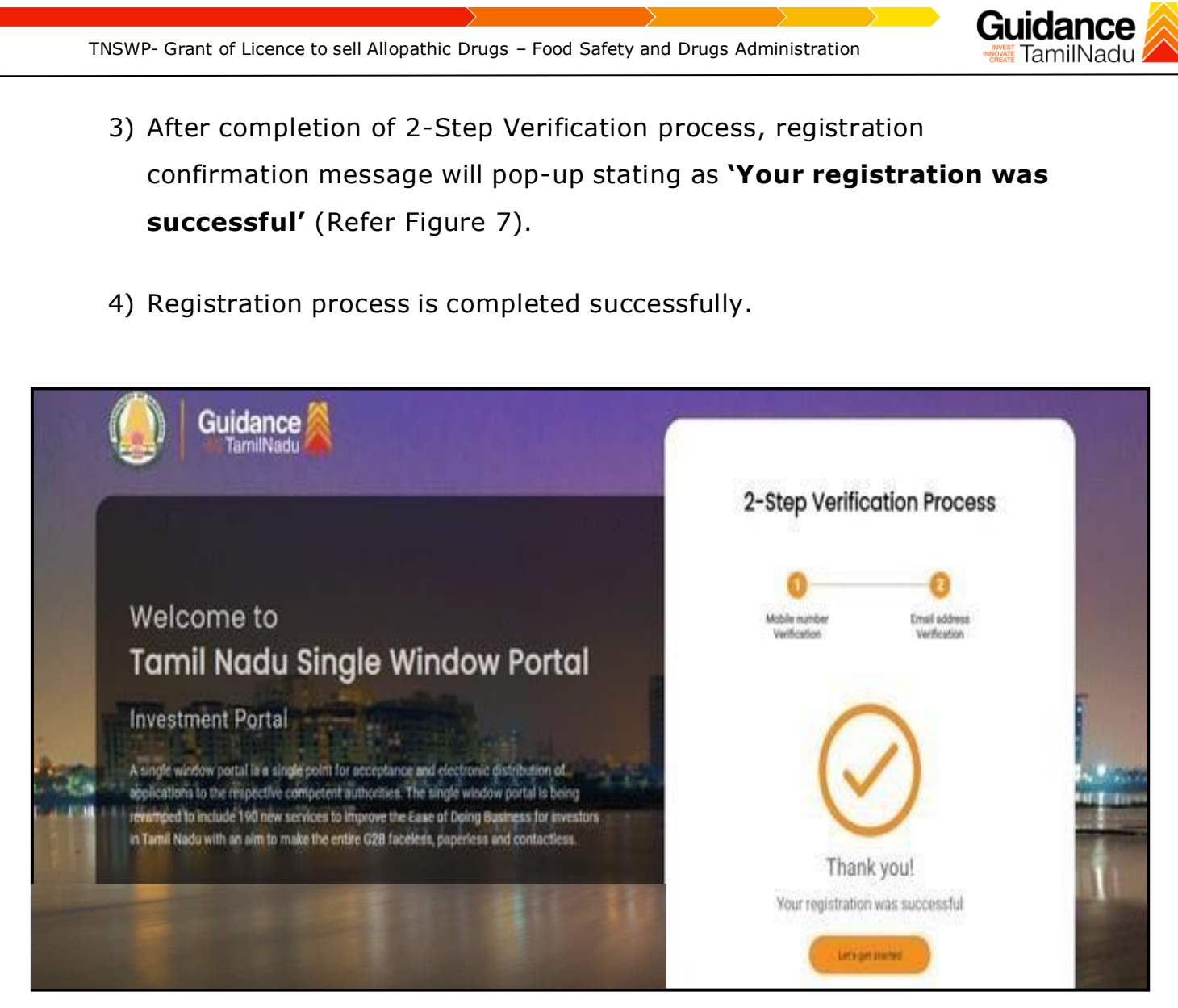

**Figure 7. Registration Confirmation Pop-Up**

<span id="page-8-0"></span>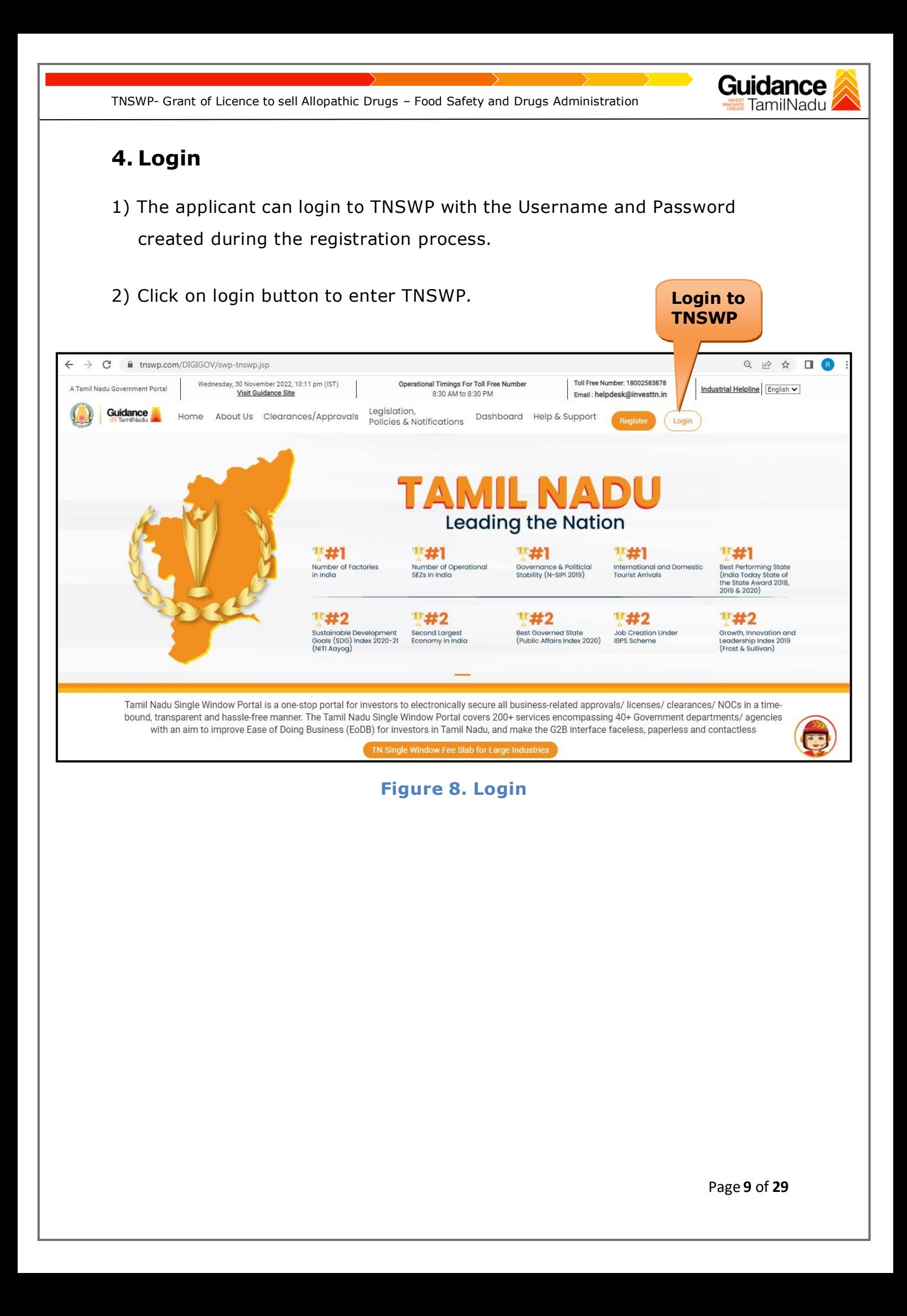

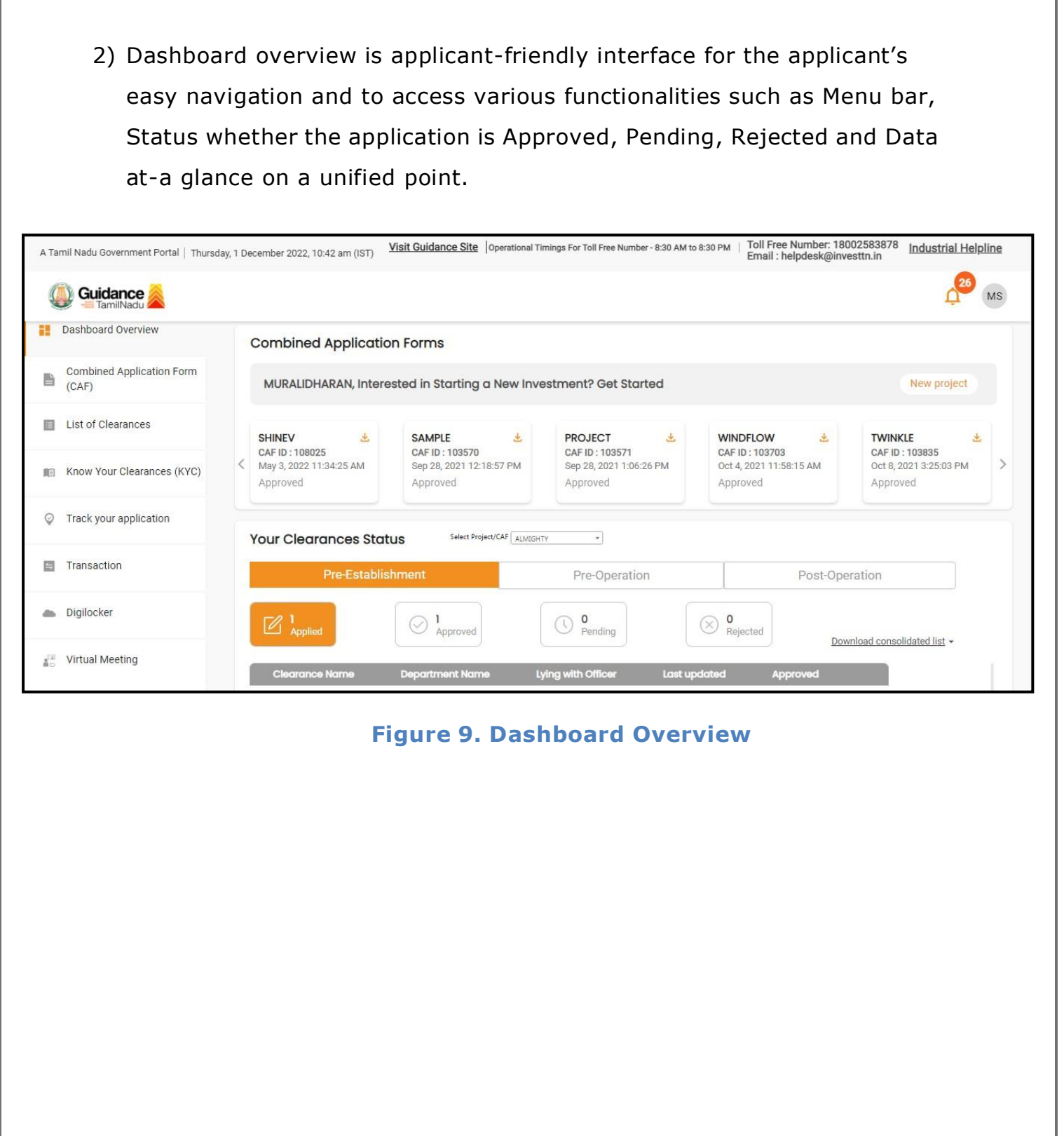

## <span id="page-9-0"></span>**5. Dashboard Overview**

1) When the applicant logs into TNSWP, the dashboard overview page will appear.

TamilNadu

## <span id="page-10-0"></span>**6. Combined Application Form (CAF)**

- 1) Prior to applying for various clearances on TNSWP, the applicant must create a project by filling the combined application form (CAF).
- 2) Click on Combined Application Form (CAF) from the menu bar on the left.
- 3) The details which are commonly required for applying various clearances are stored in Central Repository through CAF. So, whenever the applicant applies for various clearances for a specific project, the details stored in CAF gets auto populated in the application form which minimizes the time spent on entering the same details while filling multiple applications.
- 4) The Overview of the Combined Application Form (CAF) and the instructions to fill in the Combined Application Form (CAF) is mentioned in the below Figure.
- 5) Click on 'Continue' button to fill in the Combined Application Form.

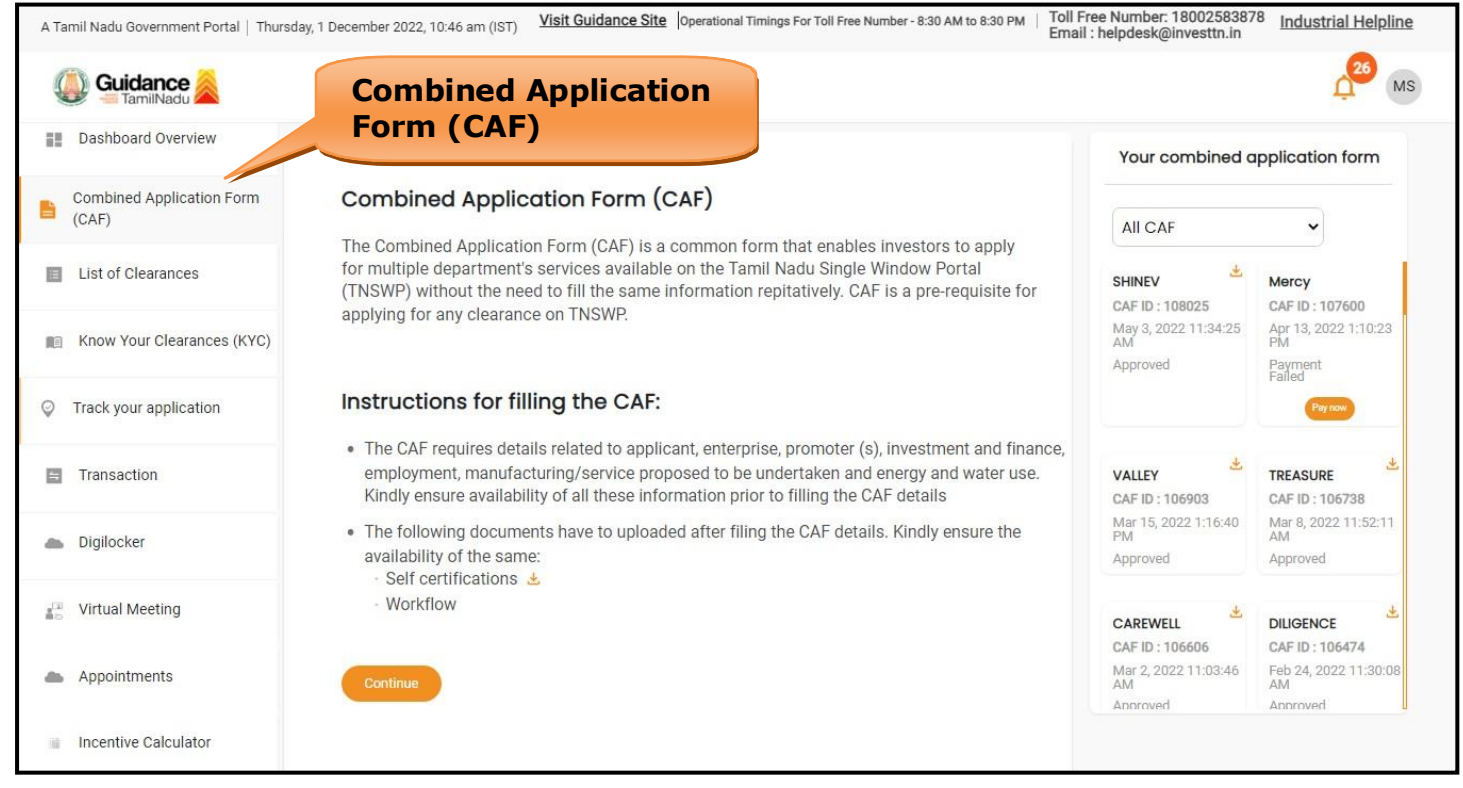

**Figure 10. Combined Application Form (CAF)**

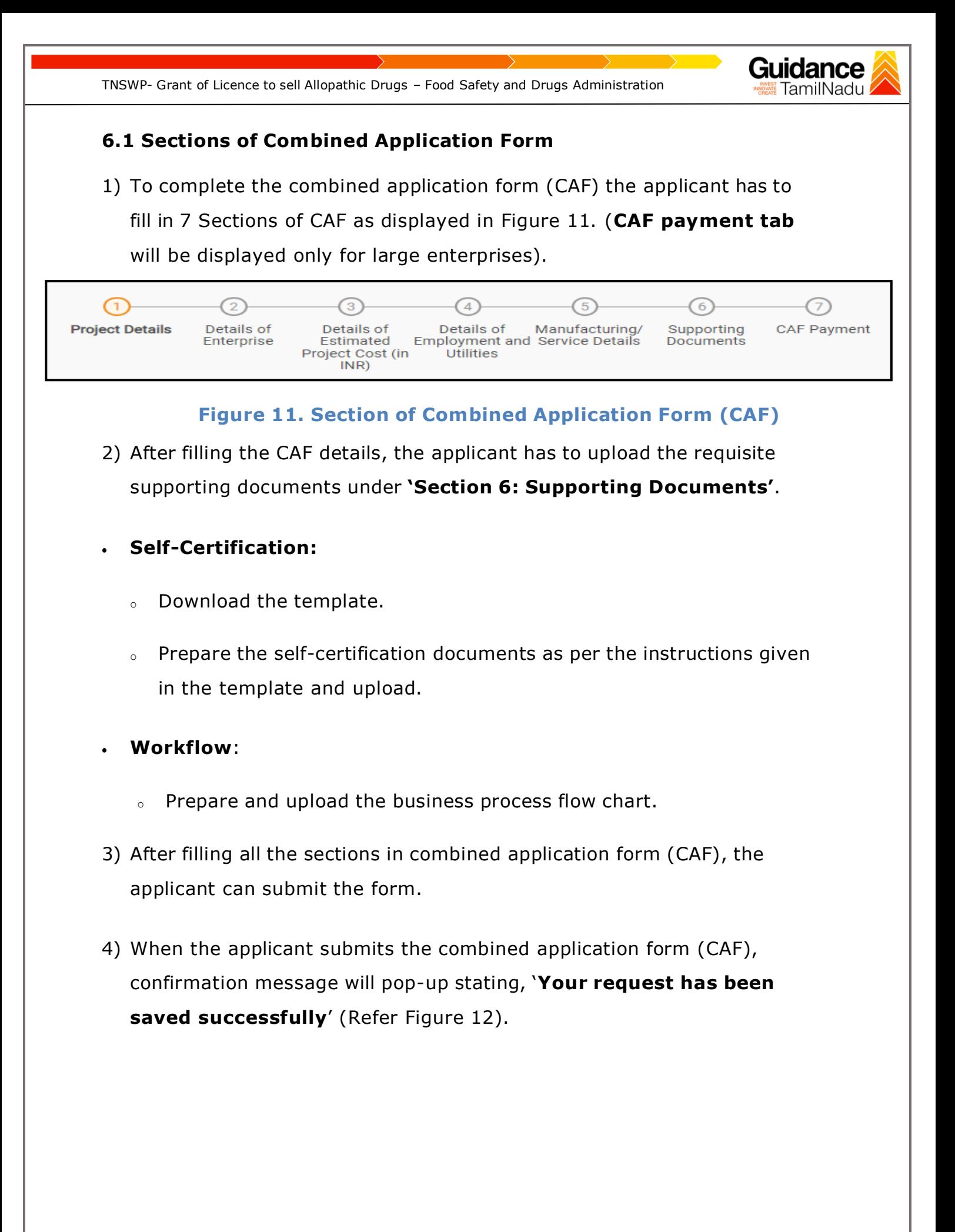

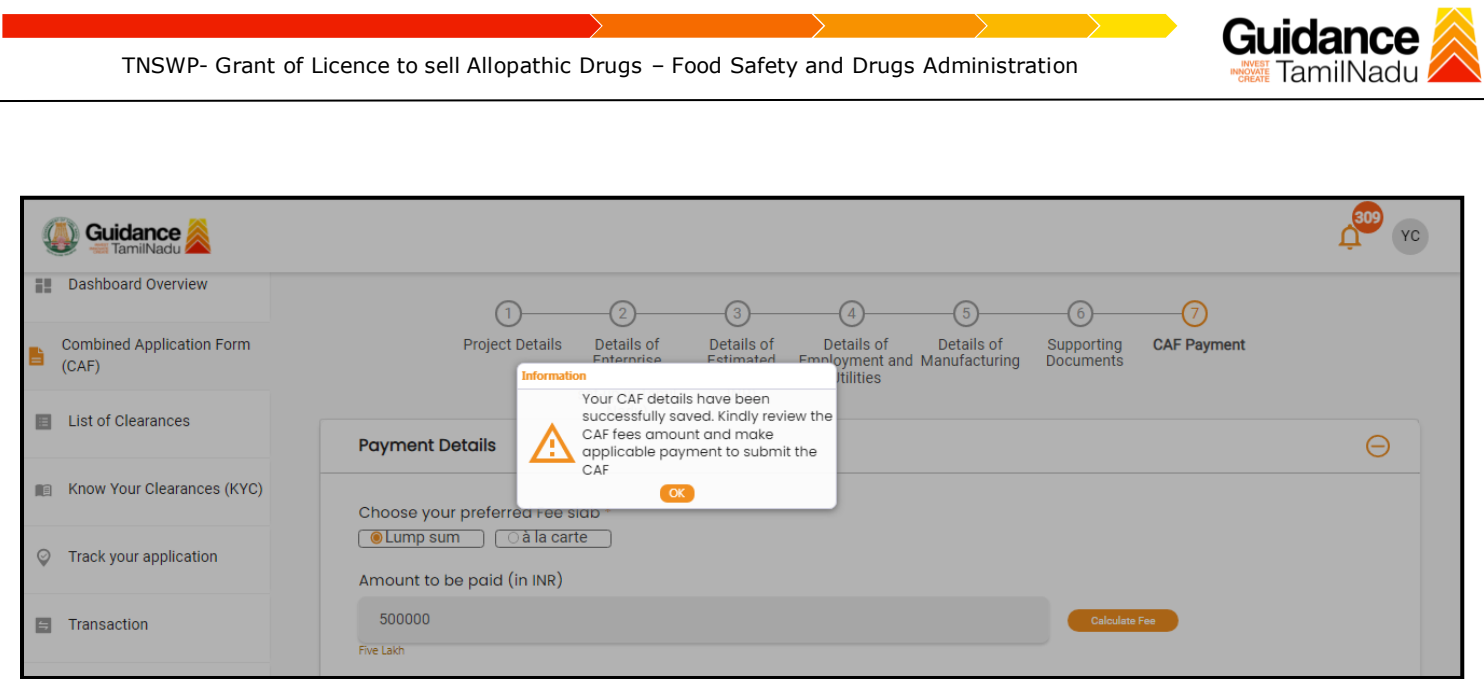

**Figure 12. Combined Application Form (CAF) - Confirmation Message**

#### **Note:**

*.*

*If the applicant belongs to large industry, single window fee would be applicable according to the investment in Plant & Machinery or Turnover amount. [Click](https://tnswp.com/DIGIGOV/StaticAttachment?AttachmentFileName=/pdf/Homepage/feeslabupdated.pdf) [here](https://tnswp.com/DIGIGOV/StaticAttachment?AttachmentFileName=/pdf/Homepage/feeslabupdated.pdf) to access the Single Window Fee Slab.*

<span id="page-13-0"></span>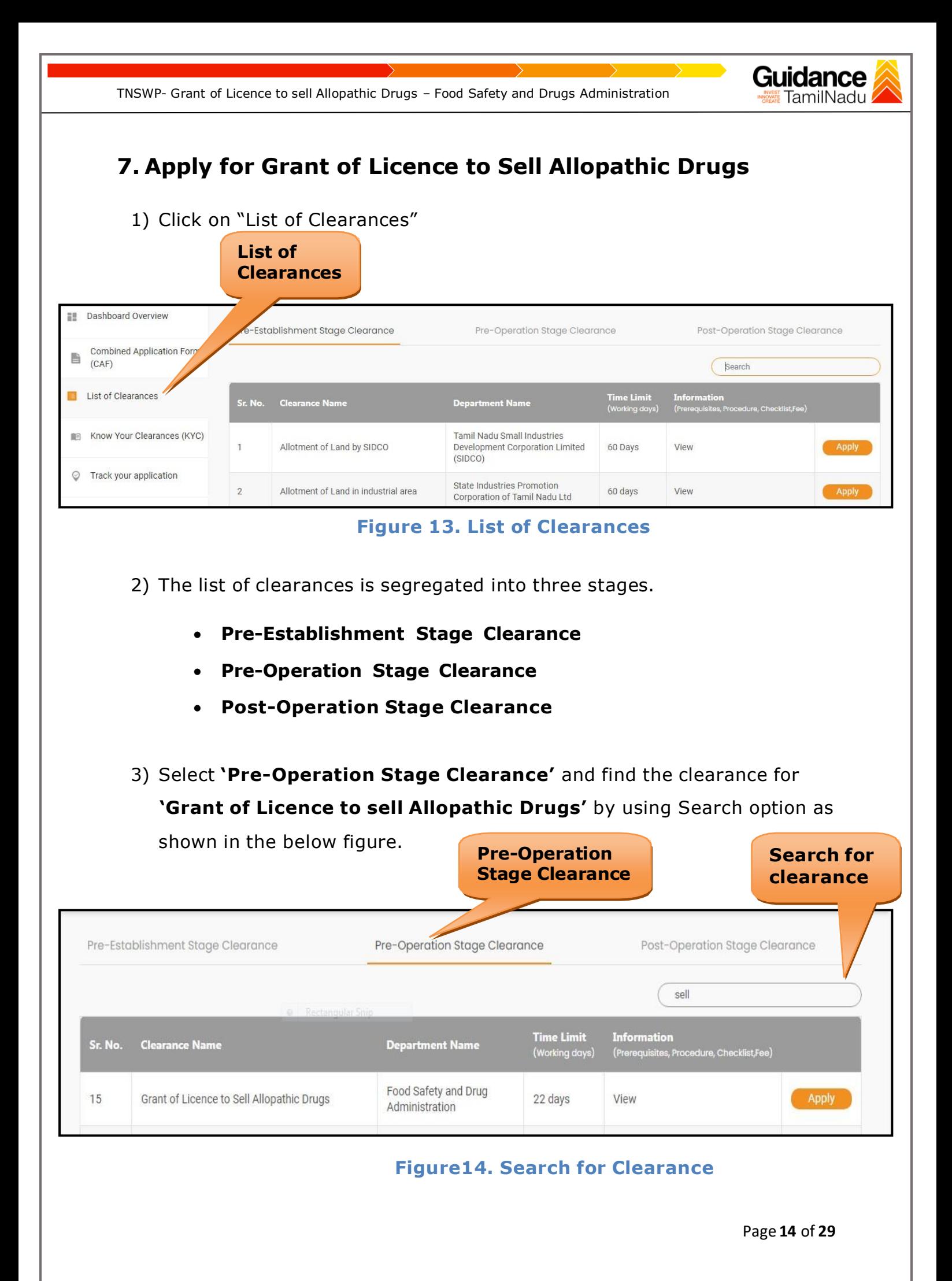

- 4) Applicant can view information on workflow, checklist of supporting documents to be uploaded by the Applicant and fee details. Click on 'view' to access the information (Refer Figure 15)
- 5) To apply for the clearance, click on 'Apply' to access the department application form (Refer Figure 15).
- 6) The Applicant can apply to obtain license for more than 1 establishment using a single login, but the applicant must create multiple Combined Application Form (CAF) for each of the establishment.

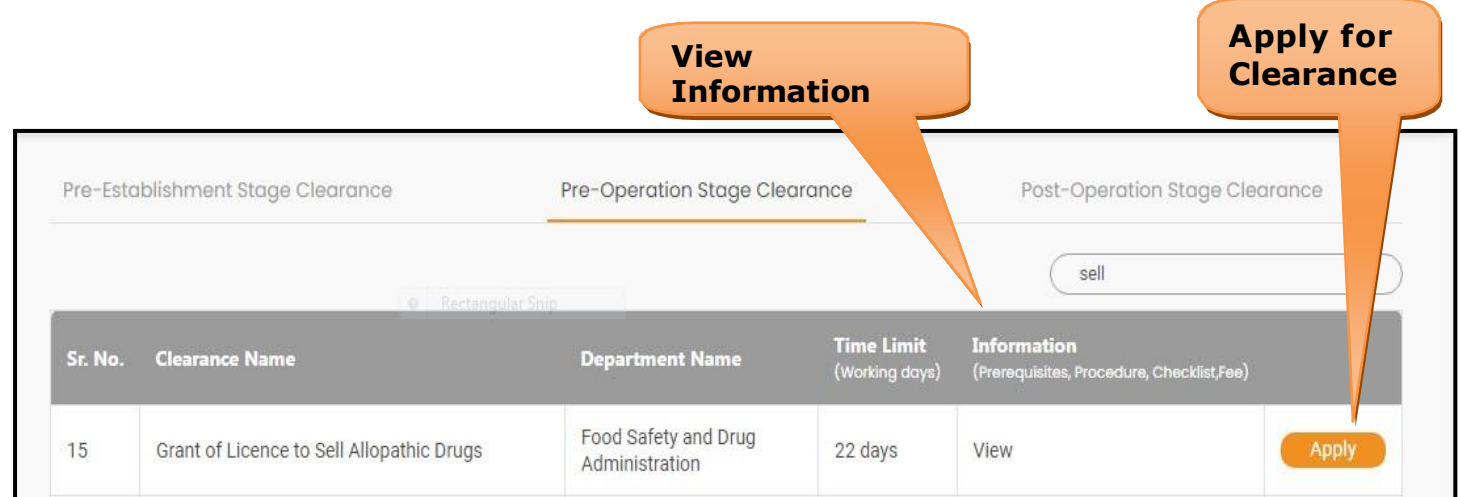

#### **Figure 15. Apply for Clearance**

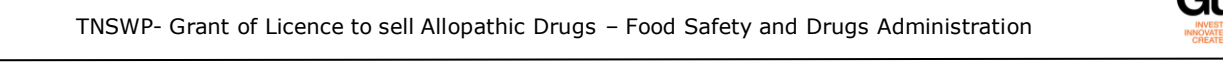

## <span id="page-15-0"></span>**8. Filling the Application Form**

Applicant needs to fill all the details under the following 2 sections to complete the application.

#### **A. Application details**

**B. Document checklist**

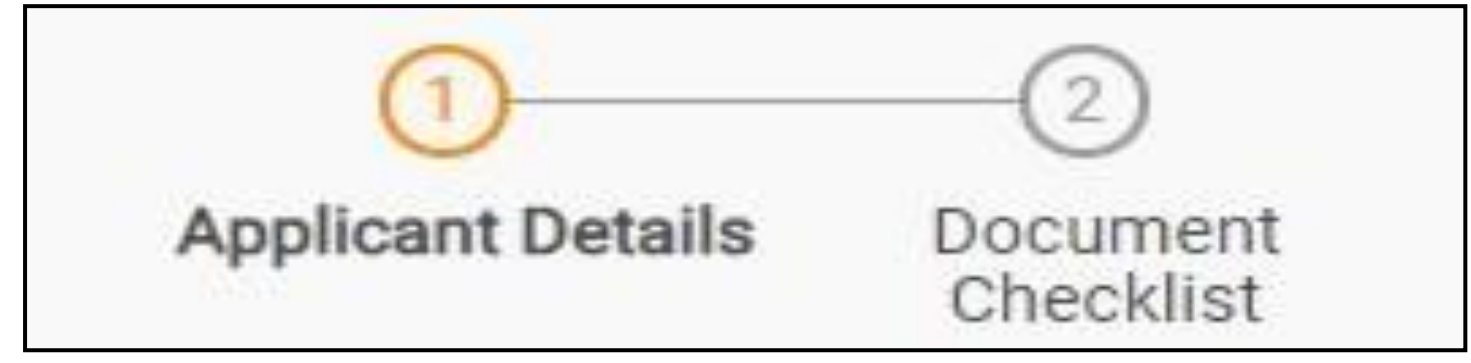

#### **Figure 16. Two Sections of Application Form**

#### **B. Document Checklist**

- 1) The following supporting documents need to be uploaded by the Applicant as per the notes given.
- 2) Maximum 10 MB Allowed (Only .DOC, .PDF, .XLS, .BMP, .GIF, .JPEG, .PNG, .PPTX, .DOCX, .XLSX, .ZIP, .KML are allowed)
- 3) In case of multiple documents, please upload in zip format.
	- 1. Photo
	- 2. Form 19 (Other than Schedule C & C1) Retail\*
	- 3. Form 19 (Other than Schedule C & C1) Wholesale\*
	- 4. Form 19 (Schedule C & C1) Retail\*
	- 5. Form 19 (Schedule C & C1) Wholesale\*
	- 6. Encumbrance Certificate or Property Tax Receipt or Sale Deed Copy of Building or Equivalent Document

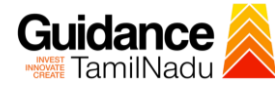

- 7. Residence Proof (Rental Agreement or Lease Agreement, Passport, Aadhar Card (UID))
- 8. Letter of Authorization or Board Resolution
- 9. Copy of Pharmacy Council Registration Certificate of the Pharmacist\*\*
- 10. Education Qualification and Experience Certificate of the Pharmacist / Competent Person
- 11. Legal Tenancy Affidavit
- 12. Declaration Form
- 13. Purchase Bill of Refrigerator, Air Conditioner and Generator and its working condition or installation certificate
- 14. Blueprint of the Plan of the Premises Duly Signed by Licence Surveyor and the Applicant
- 15. Rental Agreement\*\*\*\*
- 16. Other documents
- 4) After Uploading all the supporting document click on 'Next' to go 'Payment details' screen.

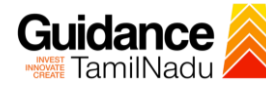

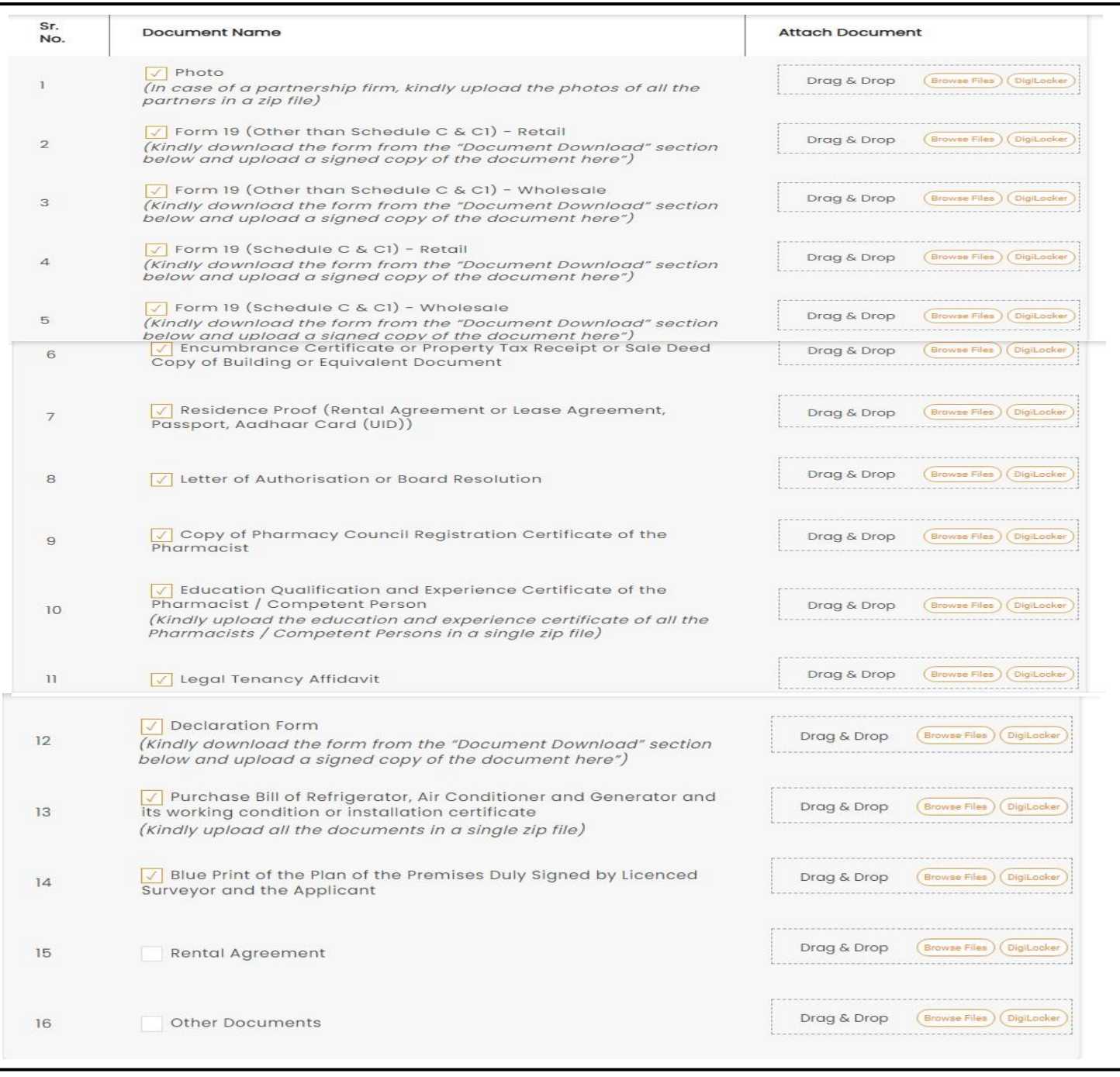

## **Figure 17. Document Checklist**

Page **18** of **29**

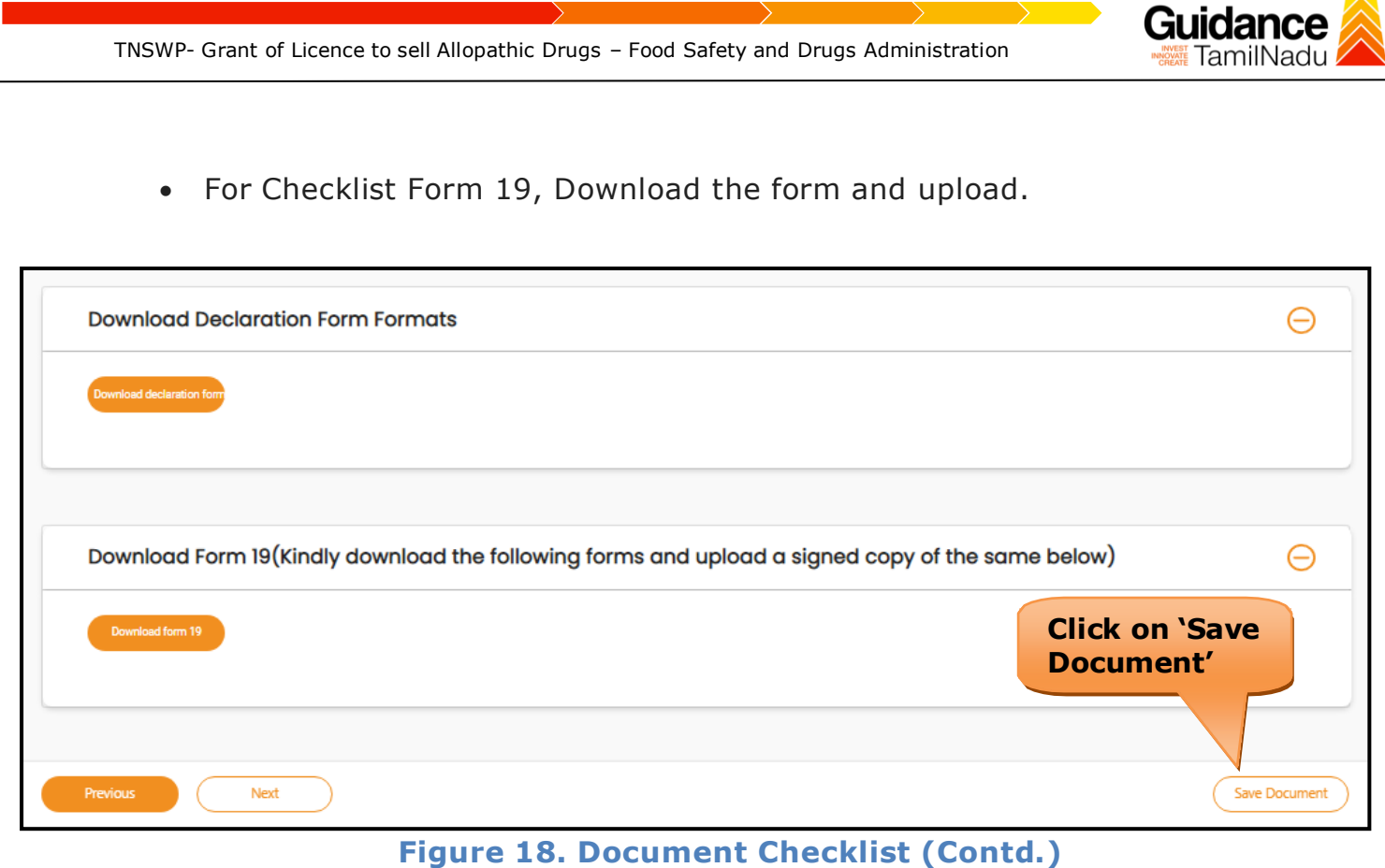

- 5) After uploading, click on **"Save document"** button.
- 6) After Successful Submission, the page gets redirected to Payment gateway.

<span id="page-19-0"></span>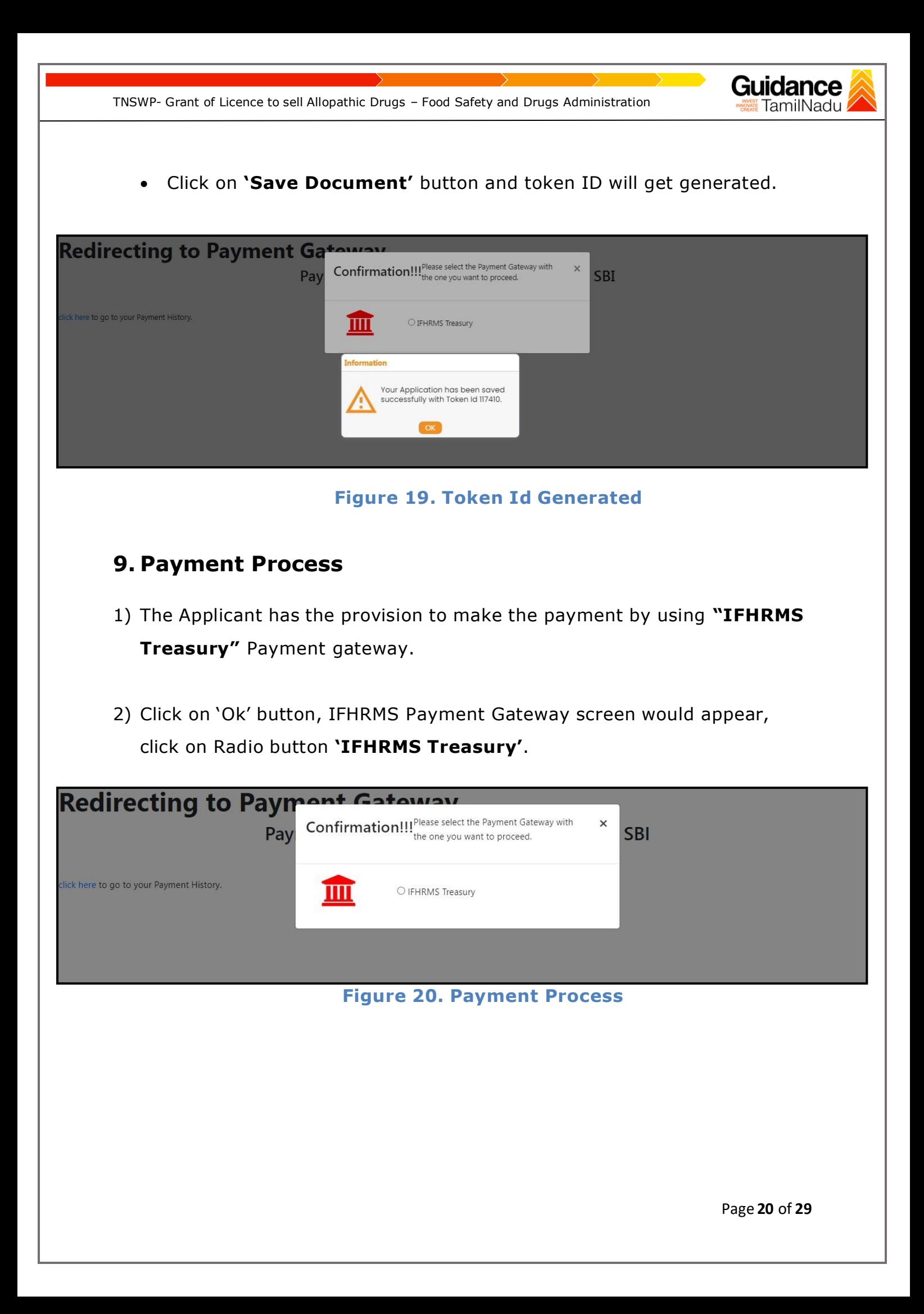

![](_page_20_Picture_0.jpeg)

3) Then the payment **'Reference number'** would be generated, refer the

instruction note as shown in the below figure.

4) Click on 'Ok' button, follow the payment process and make the payment.

![](_page_20_Picture_210.jpeg)

![](_page_20_Figure_5.jpeg)

#### **Application Submitted**

1) After the applicant has completed the payment process, the application is submitted successfully to the Department for further processing. The applicant can view the status of the application under **Track your application** → **Select the CAF from the Dropdown** → **All details**

![](_page_20_Picture_211.jpeg)

**Figure 22. Status of the Application**

TamilNadu

![](_page_21_Picture_1.jpeg)

## <span id="page-21-0"></span>**10. Track Your Application**

- 1) After submitting the application, unique 'token ID' would be generated. Using the 'Token ID' the Applicant can track the status of clearances by clicking on 'Track your application' option.'
- 2) Applicant to choose the name of the project created during CAF from the dropdown 'Select project / CAF' displayed at the top of the page.

#### • **Track your application– Overview Option**

By clicking on 'Overview' tab, Applicant can view the count of various clearance statuses as follows.

- **Total Pending Clearances**
- **Total Approved Clearances**
- **Total Rejected Clearances**

![](_page_21_Picture_277.jpeg)

### **Figure 23. Track Your Application**

![](_page_22_Picture_0.jpeg)

#### **Figure 24. 'All Details' tab**

![](_page_23_Picture_1.jpeg)

## <span id="page-23-0"></span>**11. Query Clarification**

- 1) After submitting the application to the Drugs department, the concerned officer – **Additional director of Drugs control** reviews the application and if there are any clarifications required, the officer would raise a query to the applicant.
- **2)** Applicant would receive an alert message through **Registered**

#### **SMS/Email**

- 3) Applicant could go to 'Track your application' option and view the query under action items - **'All Details'** Tab.
- 4) Applicant could view the status as **'Need Clarification'** under the 'Status' column. Click on 'Action' button to respond the query as shown in the below figure.

![](_page_23_Picture_215.jpeg)

**Figure 25. Need Clarification**

![](_page_24_Picture_192.jpeg)

**Figure 26. Clarify Query**

- 5) The Applicant clicks on **'Clarify Query'** button and responds to the Query.
- 6) The Application gets submitted to the department after the query has been addressed by the Applicant.
- 7) The Status of the application changes from 'Need clarification' to **'Under Process'** after the Applicant submits the query.

![](_page_24_Picture_193.jpeg)

**Figure 27. Status changed to 'Under Process'**

<span id="page-25-0"></span>![](_page_25_Picture_0.jpeg)

![](_page_26_Picture_0.jpeg)

![](_page_27_Picture_0.jpeg)

![](_page_27_Picture_1.jpeg)

## <span id="page-27-0"></span>**13. Application Processing**

**1)** The Department scrutinizes and reviews the application and updates the status as **"Approved" or "Rejected".**

![](_page_27_Picture_200.jpeg)

**Figure 31. Application Processed**

2) If the application is **'Approved'** by the Department, the applicant can download the Approval Certificate under **'Track your application – > 'Action' button -> Approval certificate** (Refer Figure 32)

![](_page_27_Picture_7.jpeg)

Guidance TamilNadu

3) If the application is '**Rejected**' by the Department, the applicant can view the rejection remarks under the Actions Tab by the department. Applicant has to create a fresh application if the application has been rejected. (Refer Figure 33)

![](_page_28_Picture_127.jpeg)

**Figure 33. Rejected Status**

**Letter**